## **How to order with Mobicred**

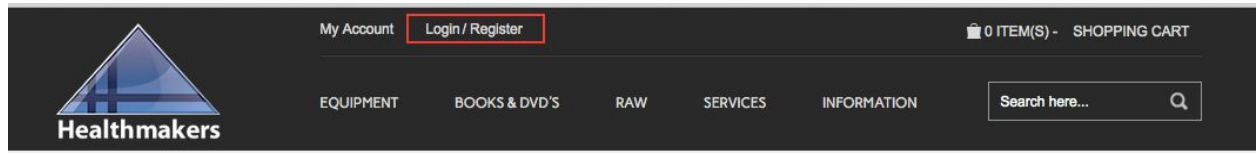

If you already have a healthmakers account click the **Login**button in the header of our website as shown in the image above at: [www.healthmakers.co.za/store](http://www.healthmakers.co.za/store) and skip to page two of this document.

If you do not have a Healthmakers account please create one by clicking the **Register**button in the header of our website as shown in the image above and following the steps in the **How To Create a Healthmakers Account** section of this document.

## **How to Create a Healthmakers Account**

Once you have clicked the **Register**button as described in the steps above, fill out the fields with your information as shown below and click the **Submit** button.

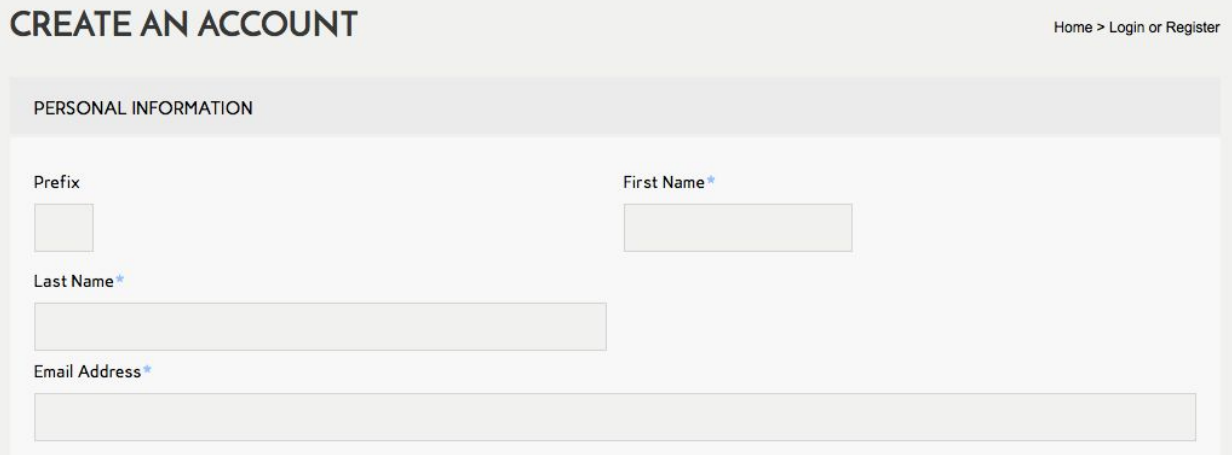

Once you have created a new Healthmakers account or Logged in using the steps mentioned in page one of this document you may continue to order your product/s using Mobicred.

Search for the item you would like to purchase using the **Search**function or by browsing our **Categories** in the header of our website.

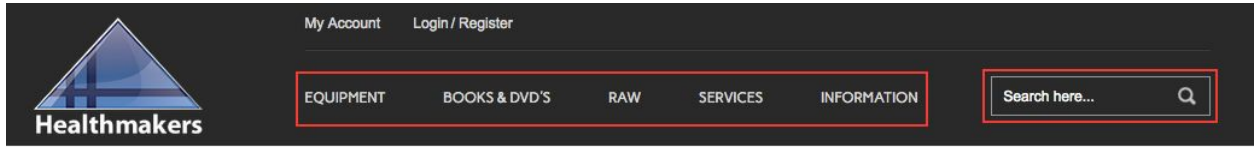

Find the product you wish to purchase, open the product page by clicking on its name as shown below.

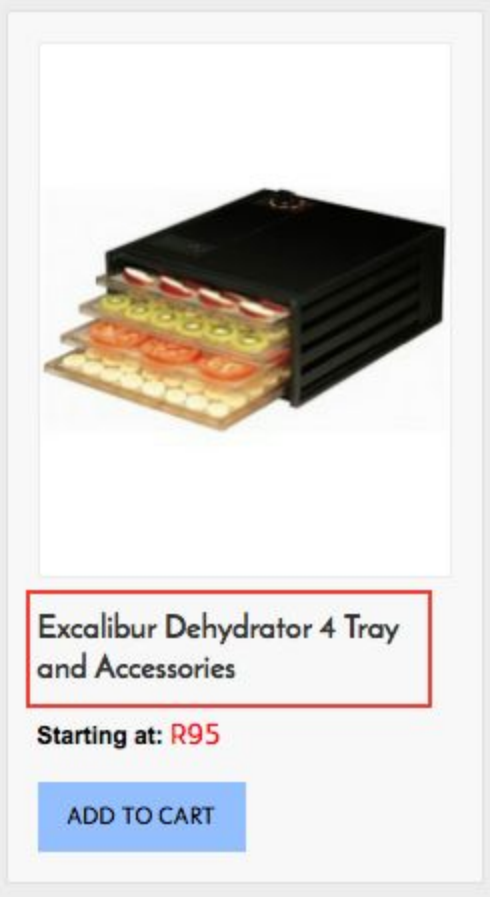

The monthly installment will be visible in the **Price**section as shown below. Click the **+ Sign**button to add the quantity you wish to purchase then click **Add To Cart. NOTE:** To increase the quantity by more than one item at a time or to decrease the quantity click your mouse cursor inside the **Quantity**Box and type your desired quantity.

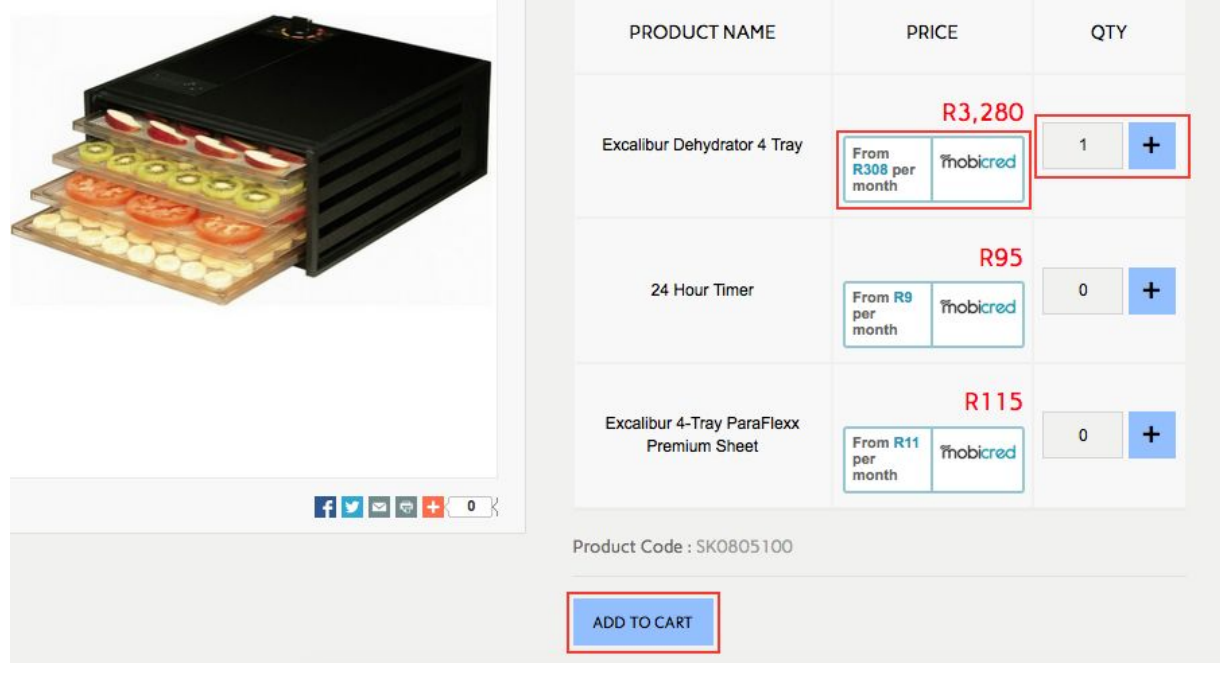

Once you have clicked the **Add To Cart**button a pop up window will appear, click the **Go To Cart** button if you wish to checkout now **OR** click the Continue Shopping button if you wish to add additional items to your order as shown below.

**NOTE**: If you wish to add additional items to your order do so by following the steps as above. When ready to checkout please do so by clicking the **Go To Cart**button in the pop up window or by clicking on the Items button on the top right of your screen then clicking **Checkout**.

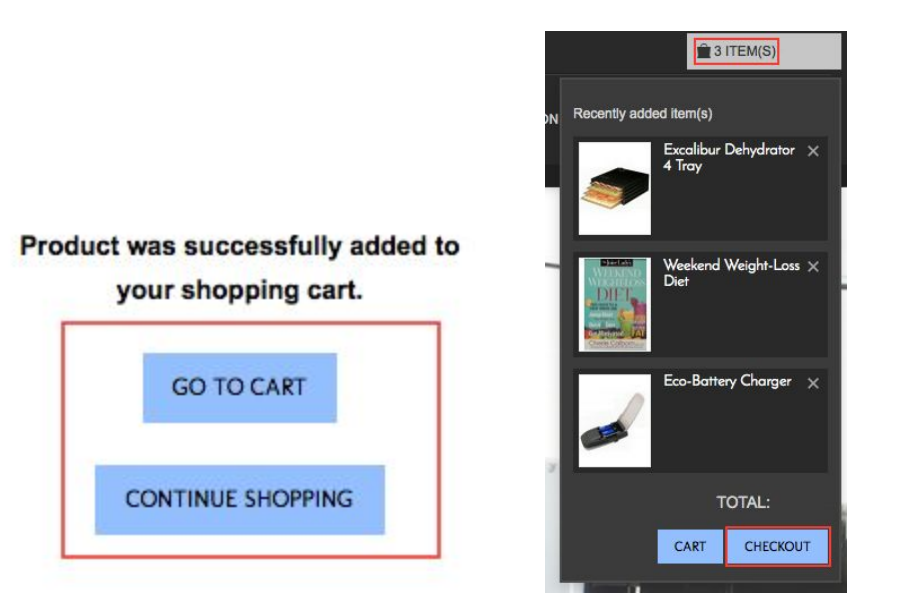

You will now be directed to the checkout page.

Double check to ensure you have the correct products in your shopping cart then scroll down and select your desired **Shipping Method**and click **Update Total**as shown in the image below.

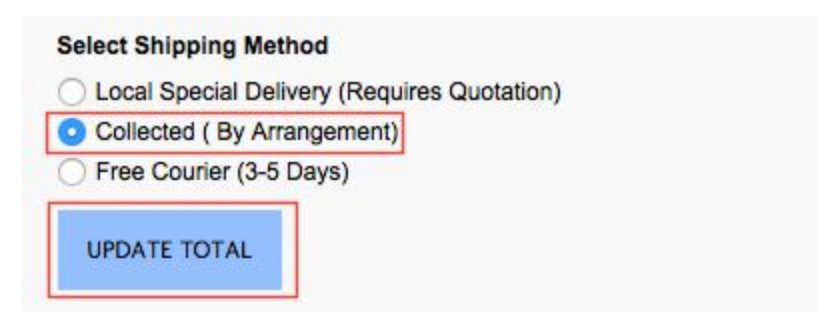

Scroll back up the page and click **Proceed To Checkout.**

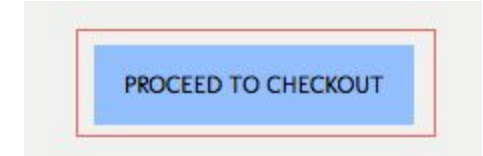

Ensure that you have your correct **Name & Address**selected in the **Billing Address** drop down box, also ensure you have ticked the **Deliver To This address**check box if you wish to have your parcel delivered to the same address that you have selected as shown below.

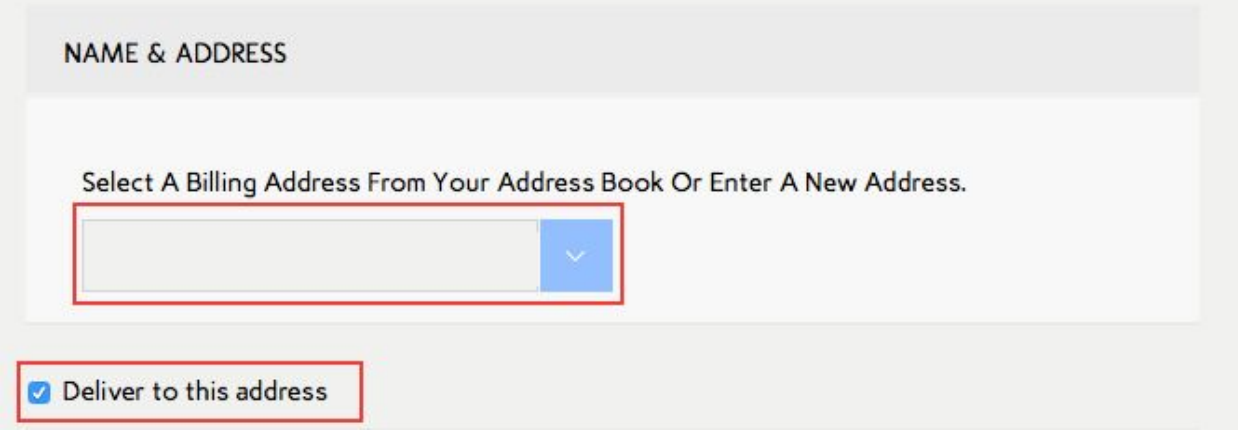

If you wish to deliver the item to a different address please untick the **Deliver to this address** box, a **New Shipping Address**drop down box will now appear.

Click the **New Address**button

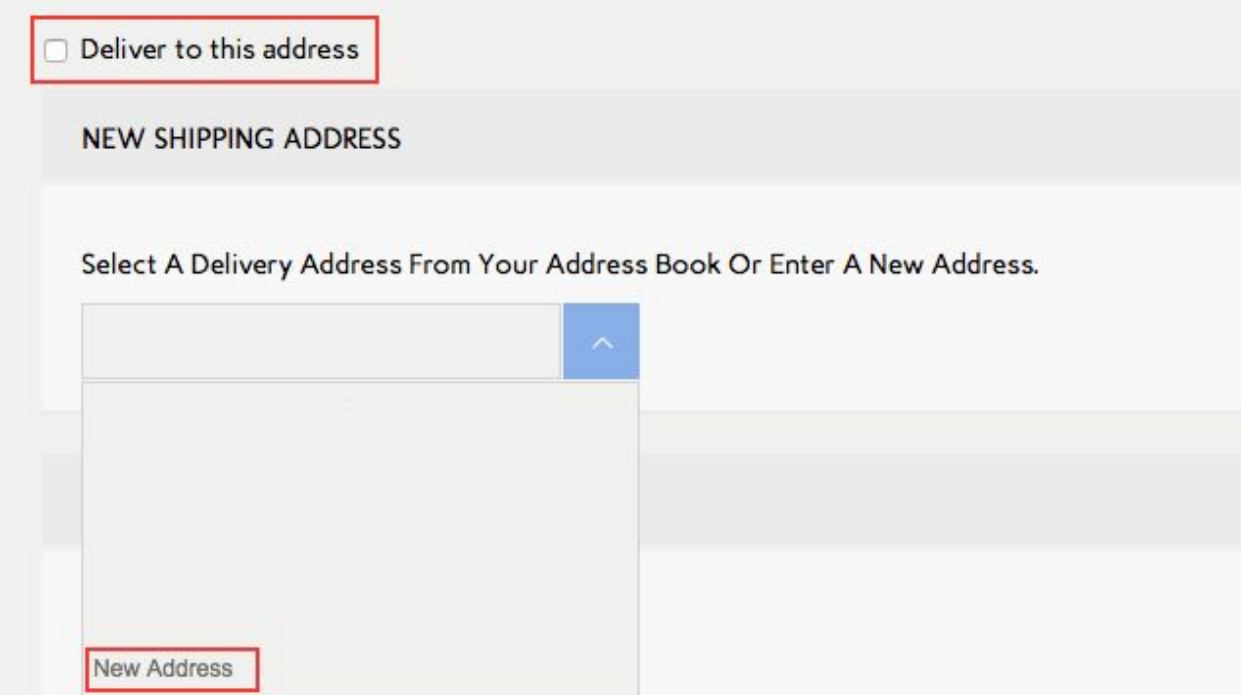

New delivery detail fields will pop up on the page, fill out the provided fields.

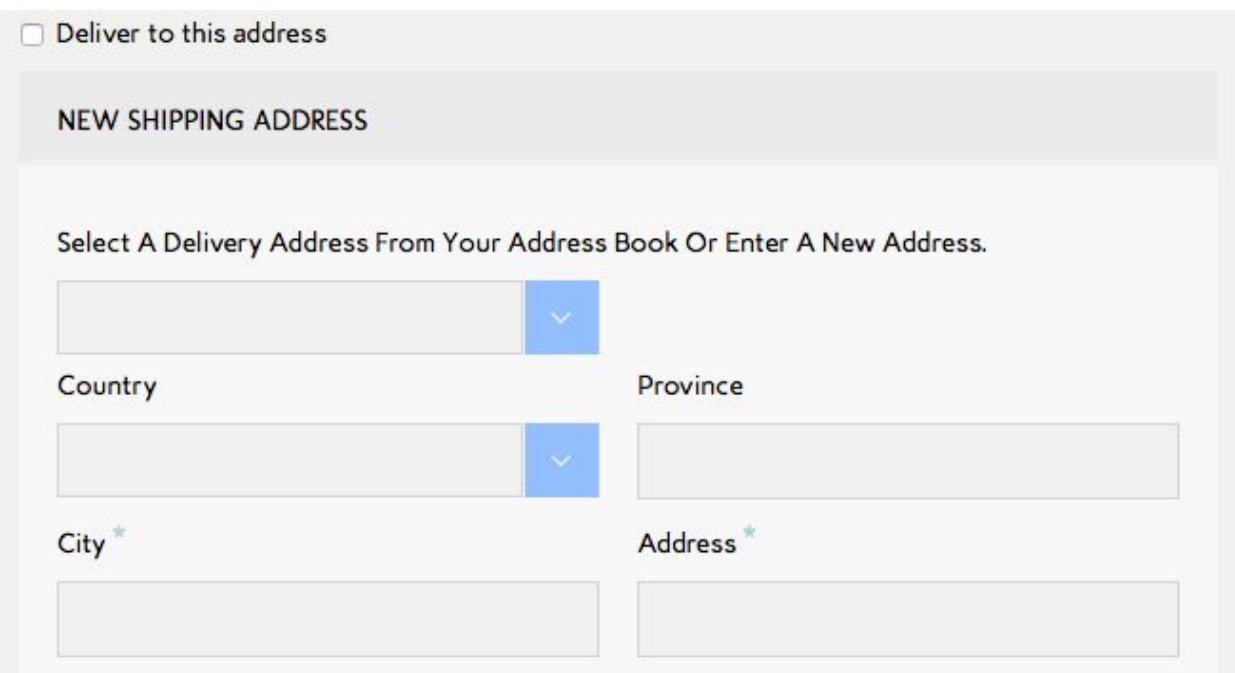

**"Who Or What Motivated This Purchase"** will assist us with our marketing research and need to be selected.

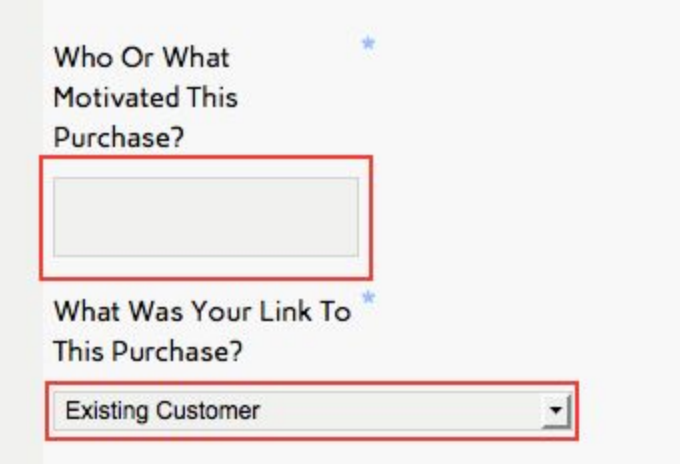

Under **Payment Method**select Mobicred.

If you already have a Mobicred account, enter your username and password and Click '**Get OTP**'

Click on **Place Order Now**, your order is now complete.

If you do not have an account click on "**Register for Mobicred**" as shown in the image below.

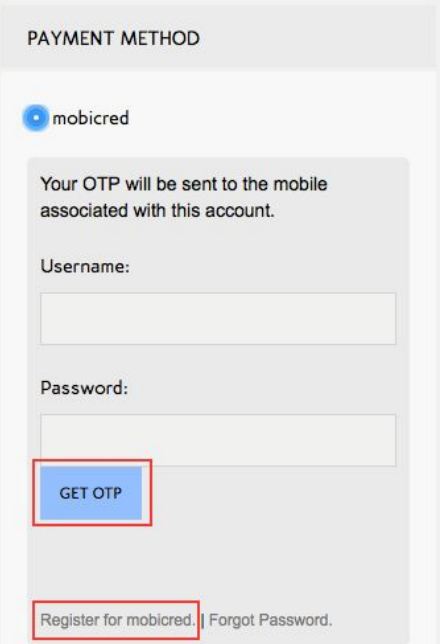

You will now be redirected to the Mobicred website to create an account.

Fill in all your information and submit your application.

If your account is approved go back to the Healthmakers website and checkout using your new Mobicred username and password as shown in the steps above.

Your order should now be completed.

For further information about Mobicred please visit: https://www.mobicred.co.za/what-is-mobicred/

To contact us please use our Live Support function on: <http://www.healthmakers.co.za/store>

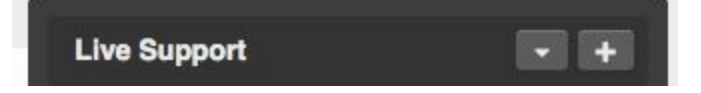

Or send us a message at: http://healthmakers.co.za/store/contact-us